# **Créer une macro**

S'applique à : [Microsoft Office Access 2007](http://office.microsoft.com/fr-be/access-help/redir/FX010064691.aspx)

[Imprimer](javascript:void(0)) [Afficher tout](javascript:AlterAllDivs()

Vous pouvez créez une [macro](javascript:AppendPopup(this,) pour effectuer une série d['actions](javascript:AppendPopup(this,) ou un [groupe de macros](javascript:AppendPopup(this,) pour réaliser des séries d'actions associées.

Dans Microsoft Office Access 2007, les macros peuvent être contenues dans des objets Macro (parfois appelés « macros autonomes ») ou être incorporées dans les propriétés d'événement de formulaires, d'états ou de contrôles. Une macro incorporée fait partie de l'objet ou du contrôle dans lequel elle est incorporée. Les objets Macro sont visibles dans le volet de navigation, sous **Macros**, contrairement aux macros incorporées.

Que voulez-vous faire ?

- [Obtenir des informations sur le Générateur de macro](http://office.microsoft.com/fr-be/access-help/creer-une-macro-HA010030811.aspx#BMmacrobuilderfeatures)
- [Créer une macro autonome](http://office.microsoft.com/fr-be/access-help/creer-une-macro-HA010030811.aspx#BMstandalone)
- [Créer un groupe de macros](http://office.microsoft.com/fr-be/access-help/creer-une-macro-HA010030811.aspx#BMmacrogroup)
- [Créer une macro incorporée](http://office.microsoft.com/fr-be/access-help/creer-une-macro-HA010030811.aspx#BMembeddedmacro)
- [Modifier une macro](http://office.microsoft.com/fr-be/access-help/creer-une-macro-HA010030811.aspx#BMeditmacro)
- [Utiliser des conditions pour contrôler les actions de macro](http://office.microsoft.com/fr-be/access-help/creer-une-macro-HA010030811.aspx#BMuseconditions)
- [Obtenir des informations sur les actions de macro](http://office.microsoft.com/fr-be/access-help/creer-une-macro-HA010030811.aspx#BMlearnmore)

### **Obtenir des informations sur le Générateur de macro**

Le Générateur de macro vous permet de créer et de modifier des macros. Pour ouvrir le Générateur de macro :

 Sous l'onglet **Créer**, dans le groupe **Autre**, cliquez sur **Macro**. Si cette commande n'est pas disponible, cliquez sur la flèche sous le bouton **Module** ou **Module de classe**, puis cliquez sur **Macro**.

Le Générateur de macro s'affiche.

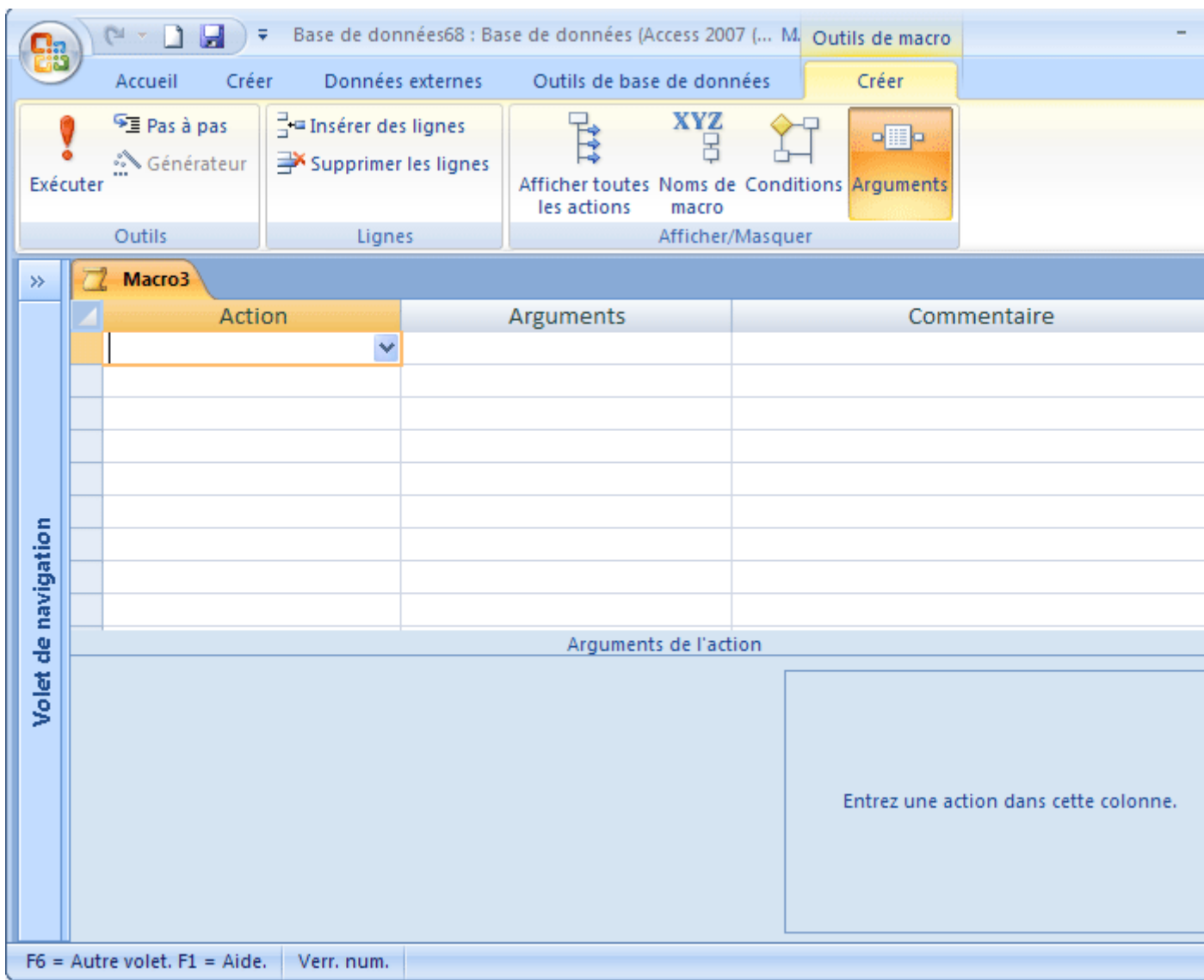

Dans la fenêtre Générateur de macro, créez la liste des actions à effectuer lors de l'exécution de la macro. Lors de la première ouverture du Générateur de macro, les colonnes **Action**, **Arguments** et **Commentaire** s'affichent.

Sous **Arguments de l'action**, entrez et modifiez des arguments à gauche pour chaque action de macro, si nécessaire. Une zone de description affichée à droite fournit une brève description de chaque action ou argument. Cliquez sur une action ou sur un argument d'action pour consulter la description dans cette zone.

Utilisez les commandes situées dans l'onglet **Créer** du Générateur de macro pour créer, tester et exécuter une macro.

Le tableau ci-dessous décrit les commandes disponibles dans l'onglet **Créer**.

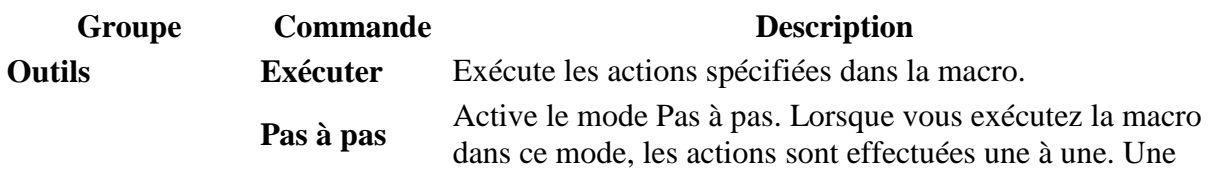

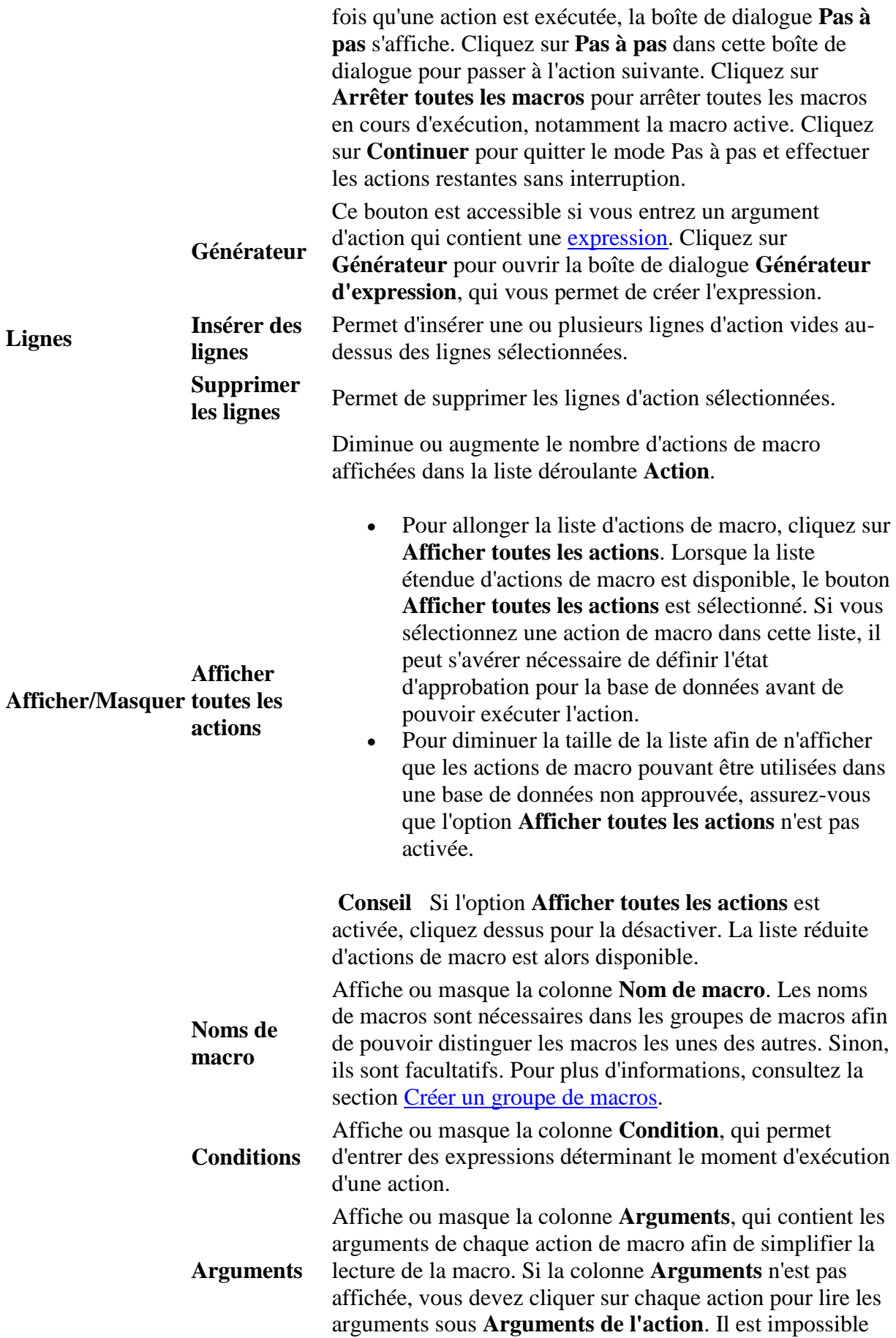

### [Haut de la page](http://office.microsoft.com/fr-be/access-help/creer-une-macro-HA010030811.aspx#top)

### **Créer une macro autonome**

1. Sous l'onglet **Créer**, dans le groupe **Autre**, cliquez sur **Macro**. Si cette commande n'est pas disponible, cliquez sur la flèche sous le bouton **Module** ou **Module de classe**, puis cliquez sur **Macro**.

Le Générateur de macro s'affiche.

- 2. Ajoutez une action à la macro :
	- Dans le Générateur de macro, cliquez sur la première cellule vide de la colonne **Action**.
	- Tapez l'action à utiliser ou cliquez sur la flèche pour afficher la liste d'actions disponibles, puis sélectionnez l'action à utiliser.

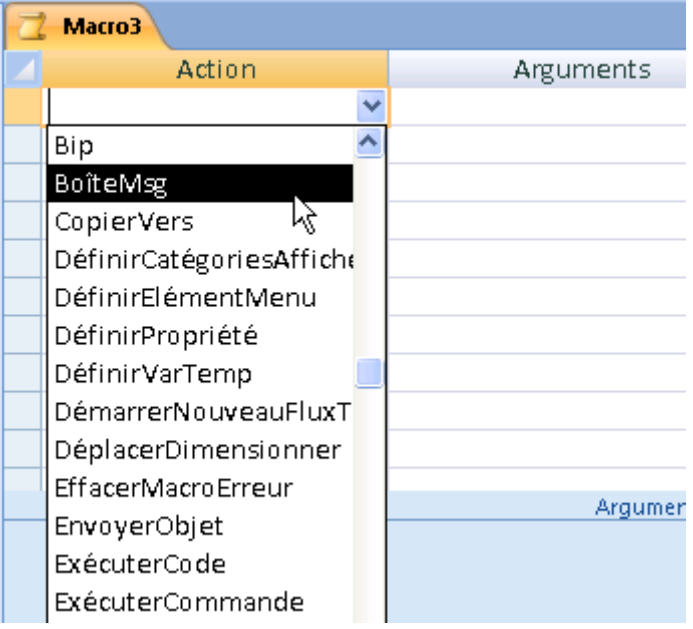

 Sous **Arguments de l'action** (dans la partie inférieure du Générateur de macro), indiquez les arguments de l'action, si nécessaire.

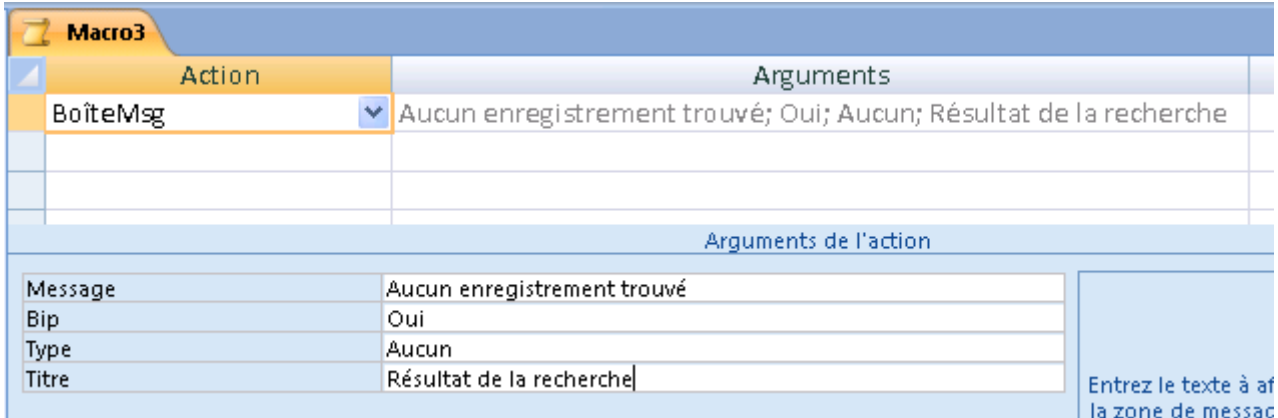

#### **Remarques**

- Lorsque vous tapez des arguments dans le volet **Arguments de l'action**, ils s'affichent dans la colonne **Arguments** de la liste d'actions. Toutefois, la colonne **Arguments** ne sert qu'à des fins d'affichage ; vous ne pouvez pas y entrer des arguments.
- Pour afficher une brève description de chaque argument, dans le volet **Arguments**, cliquez dans la zone d'argument et ensuite lisez la description dans la zone adjacente.

### +[Conseils](javascript:ToggleDiv()

- Tapez éventuellement un commentaire pour l'action dans la colonne **Commentaire**.
- 3. Pour ajouter une action à la macro, placez-vous dans une autre ligne d'action, puis répétez l'étape 2.

Lors de l'exécution de la macro, Access exécute les actions dans l'ordre dans lequel vous les placez.

### [Haut de la page](http://office.microsoft.com/fr-be/access-help/creer-une-macro-HA010030811.aspx#top)

### **Créer un groupe de macros**

Si vous voulez regrouper plusieurs macros apparentées dans un seul objet Macro, vous pouvez créer un groupe de macros.

1. Sous l'onglet **Créer**, dans le groupe **Autre**, cliquez sur **Macro**. Si cette commande n'est pas disponible, cliquez sur la flèche sous le bouton **Module** ou **Module de classe**, puis cliquez sur **Macro**.

Le Générateur de macro s'affiche.

2. Dans l'onglet **Création**, groupe **Afficher/Masquer**, cliquez sur **Noms de macro** si cette option n'est pas encore activée.

La colonne **Nom de macro** s'affiche dans le Générateur de macro.

**Remarque** Dans les groupes de macros, les noms de macro sont nécessaires afin de pouvoir distinguer les macros les unes des autres. Le nom d'une macro apparaît dans la même ligne que la première action de la macro. La colonne Nom de macro reste vide pour les actions suivantes de la macro. La macro se termine dès que le nom de la macro suivante est atteint.

- 3. Dans la colonne **Nom de macro**, attribuez un nom à la première macro du groupe de macros.
- 4. Ajoutez les actions que la première macro doit exécuter :
	- Dans la colonne **Action**, cliquez sur la flèche pour afficher la liste d'actions.
	- Cliquez sur l'action à utiliser.
	- Sous **Arguments de l'action**, indiquez les arguments de l'action, si nécessaire.

Pour afficher une brève description de chaque argument, cliquez dans la zone d'argument et ensuite lisez la description de l'argument sur le côté droit.

### +[Conseils](javascript:ToggleDiv()

- Tapez éventuellement un commentaire pour l'action.
- 5. Passez à la ligne vide suivante, puis tapez le nom de la macro suivante dans la colonne **Nom de macro**.
- 6. Ajoutez les actions que la macro doit exécuter.
- 7. Répétez les étapes 5 et 6 pour chaque macro du groupe de macros.

L'illustration ci-dessous montre un petit groupe de macros. Ce groupe contient deux macros, dont les noms s'affichent dans la colonne **Nom de macro**. Chaque macro contient deux actions.

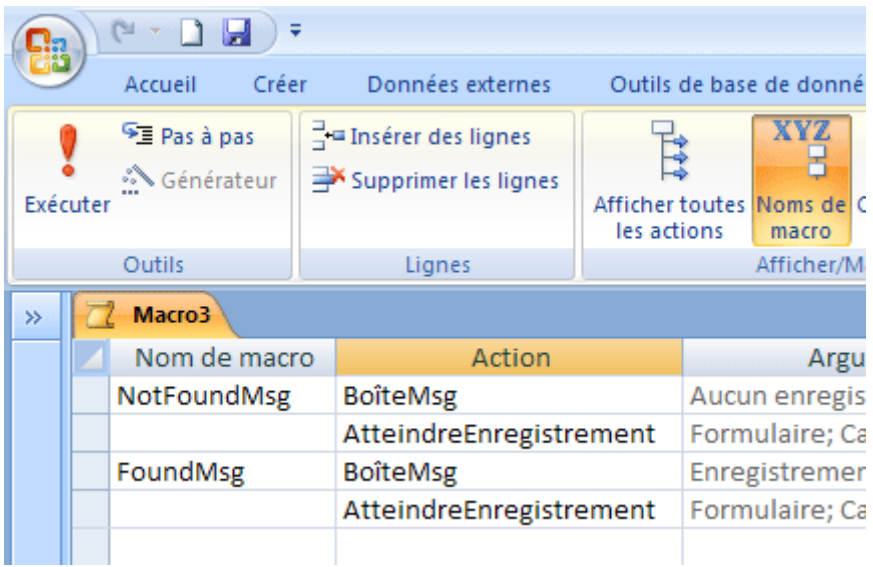

### **Remarques**

 Lors de l'enregistrement du groupe de macros, le nom indiqué correspond à celui du groupe de macros. Dans l'exemple ci-dessus, le nom du groupe de macros est Macro3. Ce nom s'affiche sous **Macros** dans le volet de navigation. Pour faire référence à une macro d'un groupe de macros, utilisez la syntaxe ci-dessous :

#### *nomgroupemacros.nommacro*

Par exemple, dans l'illustration ci-dessus, Macro3.FoundMsg fait référence à la deuxième macro du groupe de macros.

 Si vous exécutez un groupe de macros en double-cliquant dessus dans le volet de navigation ou en cliquant sur **Exécuter** dans le groupe **Outils** de l'onglet **Créer**, Access n'exécute que la première macro du groupe et s'arrête lorsqu'il atteint le nom de la deuxième macro.

### [Haut de la page](http://office.microsoft.com/fr-be/access-help/creer-une-macro-HA010030811.aspx#top)

### **Créer une macro incorporée**

Les macros incorporées se distinguent des macros autonomes par le fait qu'elles sont stockées dans les propriétés d'événement de formulaires, d'états ou de contrôles. Elles ne s'affichent pas en tant qu'objets sous **Macros** dans le volet de navigation. Cela peut simplifier la gestion de la base de données, car vous ne devez pas assurer le suivi d'objets Macro distincts contenant des macros pour un formulaire ou un état. En outre, les macros incorporées sont incluses dans le formulaire ou l'état lors de la copie, de l'importation ou de l'exportation.

Par exemple, pour empêcher l'affichage d'un état qui ne contient pas de données, vous pouvez incorporer une macro dans la propriété d'événement **Sur aucune donnée** de l'état. Vous pouvez utiliser l'action **BoîteMsg** pour afficher un message, puis utiliser l'action **AnnulerEvénement** pour annuler l'état au lieu d'afficher une page vide.

- 1. Dans le volet de navigation, cliquez avec le bouton droit sur le formulaire ou l'état qui doit contenir la macro, puis cliquez sur **Mode Création ou Mode Page a**.
- 2. Si la feuille de propriétés n'est pas déjà affichée, appuyez sur F4 pour l'afficher.
- 3. Cliquez sur le contrôle ou la section contenant la propriété d'événement dans laquelle vous voulez incorporer la macro. Vous pouvez également sélectionner le contrôle ou la section (ou le formulaire ou l'état entier) dans la liste déroulante sous **Type de sélection** dans la partie supérieure de la feuille de propriétés.
- 4. Sur la feuille de propriétés, cliquez sur l'onglet **Événement**.
- 5. Cliquez sur la propriété d'événement dans laquelle vous voulez incorporer la macro, puis cliquez sur  $\boxed{...}$ .
- 6. Dans la boîte de dialogue **Choisir Générateur**, cliquez sur **Générateur de macro**, puis cliquez sur **OK**.
- 7. Dans le Générateur de macro, cliquez sur la première ligne de la colonne **Action**.
- 8. Dans la liste déroulante **Action**, cliquez sur l'action de votre choix.
- 9. Entrez tous les arguments nécessaires sous **Arguments de l'action**.
- 10. Pour ajouter une autre action, cliquez sur la ligne suivante de la colonne **Action**, puis répétez les étapes 8 et 9.
- 11. Une fois la macro terminée, cliquez sur **Enregistrer**, puis cliquez sur **Fermer**.

La macro est exécutée à chaque fois que la propriété d'événement se déclenche.

### **Remarques**

- Dans Access, vous pouvez générer un groupe de macros et le définir comme macro incorporée. Toutefois, dans ce cas, seule la première macro du groupe est exécutée lorsque l'événement se déclenche. Les macros suivantes sont ignorées.
- Il n'est pas possible de convertir les macros incorporées en code VBA (Visual Basic pour Applications) en utilisant l'outil **Conversion des macros en Visual Basic** dans le groupe **Macro** de l'onglet **Outils de base de données**. Si vous avez l'intention de convertir ultérieurement vos macros en code VBA, il est plus intéressant de créer des macros autonomes au lieu de macros incorporées. Vous pouvez, dans ce cas, utiliser l'outil **Conversion des macros en Visual Basic** pour les convertir par la suite.

### [Haut de la page](http://office.microsoft.com/fr-be/access-help/creer-une-macro-HA010030811.aspx#top)

### **Modifier une macro**

- **Pour insérer une ligne d'action** Cliquez avec le bouton droit sur la ligne d'action au-dessus de laquelle vous voulez insérer la ligne nouvelle d'action, puis cliquez sur **Insérer des lignes** .
- **Pour supprimer une ligne d'action** Cliquez avec le bouton droit sur la ligne d'action à supprimer, puis cliquez sur **Supprimer les lignes** .
- **Pour déplacer une ligne d'action** Sélectionnez la ligne d'action en cliquant sur l'en-tête de ligne en regard de l'action, puis faites-la glisser vers le nouvel emplacement.

Vous pouvez insérer, supprimer ou déplacer plusieurs lignes en sélectionnant d'abord le groupe de lignes, puis en effectuant l'opération souhaitée. Pour sélectionner un groupe de lignes, cliquez sur l'en-tête de la première ligne à sélectionner, maintenez la touche MAJ enfoncée, puis cliquez sur l'en-tête de la dernière ligne à sélectionner. (L'en-tête d'une ligne correspond à la case ombrée située à gauche de la ligne d'action.)

Pour sélectionner plusieurs lignes, vous pouvez également placer le pointeur sur l'en-tête de la première ligne à sélectionner, puis cliquer et déplacer le pointeur vers le haut ou vers le bas pour sélectionner les autres lignes.

**Remarque** Lorsque vous sélectionnez des lignes par glissement du pointeur, assurez-vous que la première ligne à sélectionner n'est pas déjà sélectionnée. Sinon, Access considère que vous essayez de déplacer la ligne.

### [Haut de la page](http://office.microsoft.com/fr-be/access-help/creer-une-macro-HA010030811.aspx#top)

## **Utiliser des conditions pour contrôler les actions de macro**

Vous pouvez utiliser n'importe quelle expression évaluée sur Vrai/Faux ou Oui/Non dans une [condition.](javascript:AppendPopup(this,) L'action de macro est alors exécutée si la condition correspond à Vrai (ou Oui).

Pour entrer une condition pour une action de macro, vous devez d'abord afficher la colonne **Condition** dans le Générateur de macro :

• Dans le groupe **Afficher/Masquer** de l'onglet **Créer**, cliquez sur **Conditions** 

Tapez une expression dans la colonne **Condition**, sans la faire précéder du signe égal (**=**). Pour appliquer une condition à plusieurs actions en même temps, tapez **...** dans chaque ligne suivante. Par exemple :

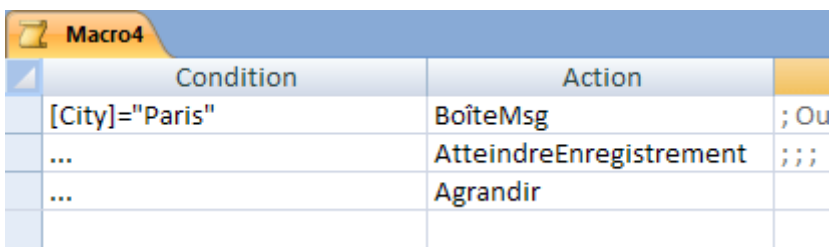

**Conseil** Pour qu'Access ignore provisoirement une action, entrez **Faux** comme condition. Ignorer temporairement une action peut être utile lorsque vous essayez de résoudre un problème dans une macro.

### **Exemples de conditions de macro**

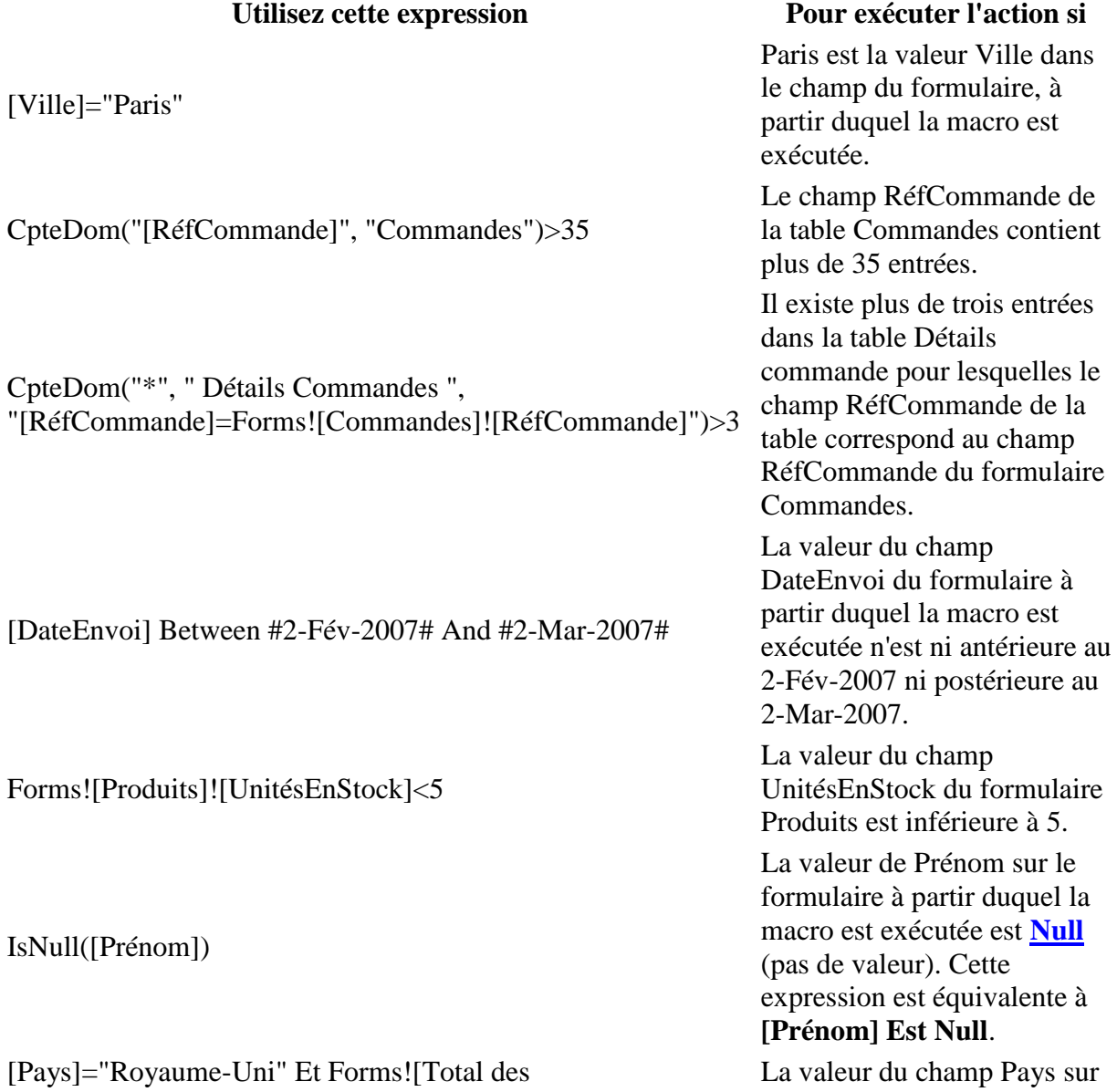

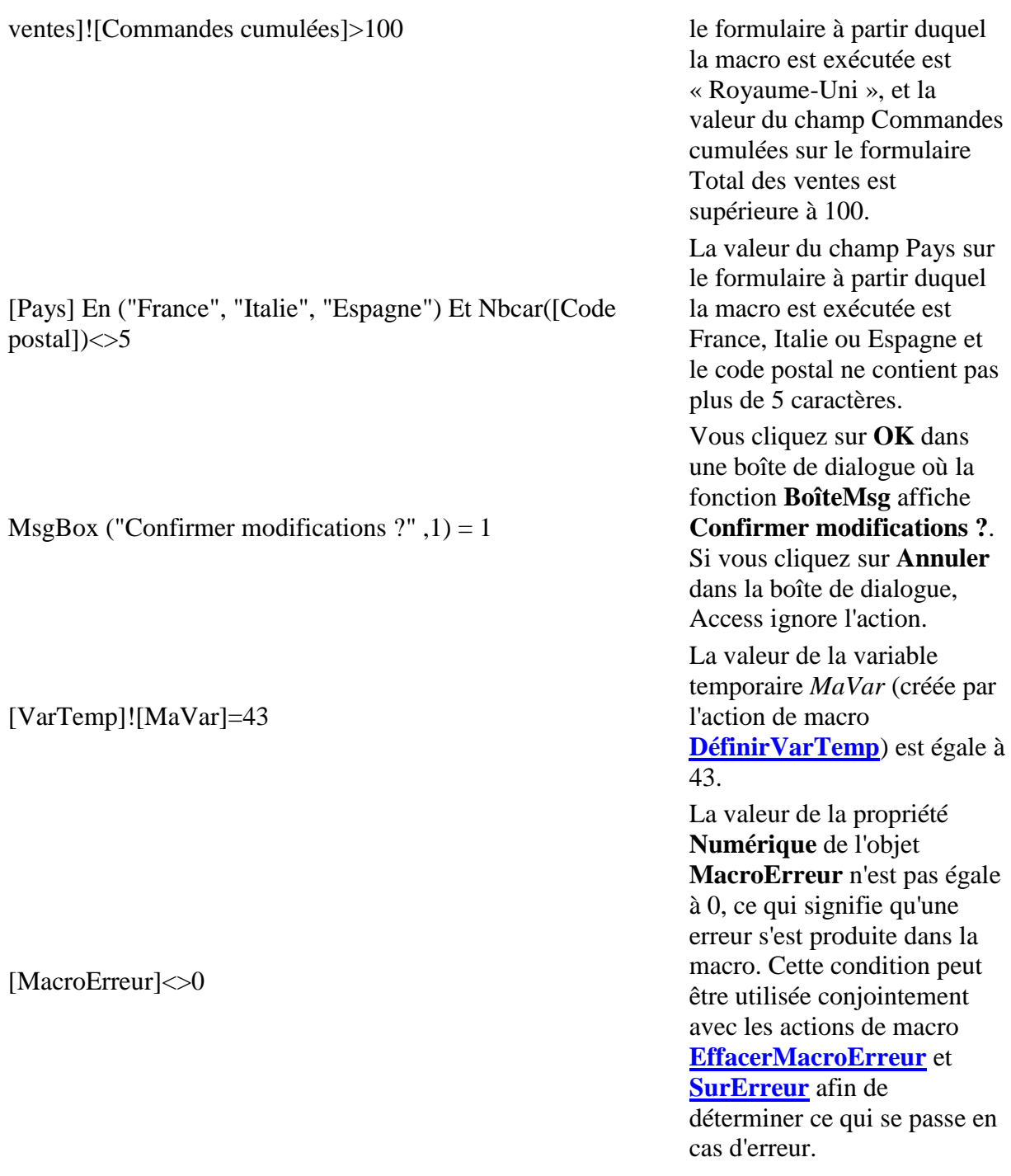

Pour plus d'informations sur les expressions, consultez l'article [Créer une expression.](http://office.microsoft.com/fr-be/access-help/redir/HA010106175.aspx?CTT=5&origin=HA010030811)

[Haut de la page](http://office.microsoft.com/fr-be/access-help/creer-une-macro-HA010030811.aspx#top)

### **Obtenir des informations sur les actions de macro**

Lorsque vous utilisez le Générateur de macro, il est possible d'obtenir des informations supplémentaires sur une action ou un argument. Pour cela, cliquez sur l'élément concerné pour afficher sa description dans la zone située dans le coin inférieur droit de la fenêtre Générateur de macro. En outre, chaque action de macro est associée à un article d'aide. Pour plus d'informations sur une action, sélectionnez-la dans la liste d'actions, puis appuyez sur F1.

### [Haut de la page](http://office.microsoft.com/fr-be/access-help/creer-une-macro-HA010030811.aspx#top)

Nous avons bien reçu votre évaluation. N'hésitez pas à nous dire ce que vous avez aimé.

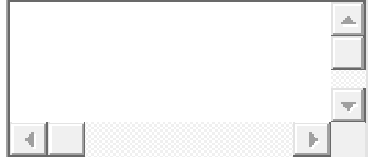

Caractères restants : 500

En cliquant sur Envoyer, vous acceptez l['Accord de service Microsoft](http://office.microsoft.com/fr-be/tou.aspx)

#### [Envoyer](javascript:void(0))

publicité

#### **Voir aussi**

- [Créer une expression](http://office.microsoft.com/fr-be/access-help/redir/HA010106175.aspx?CTT=3)
- [Principes de base des macros dans Access](http://office.microsoft.com/fr-be/access-help/redir/HA001214202.aspx?CTT=3) 2007
- [Rectifier une macro en l'exécutant pas à pas](http://office.microsoft.com/fr-be/access-help/redir/HA010031072.aspx?CTT=3)